# **Moxa Industrial Video Encoder**

### **VPort 351 Series Quick Installation Guide**

#### **Sixth Edition, November 2009**

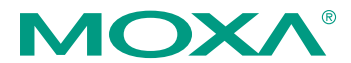

© 2009 Moxa Inc. All rights reserved. Reproduction without permission is prohibited.

P/N: 1802003512015

## **Overview**

The VPort 351 is a high performance, 1-channel industrial video encoder that provides up to full D1 (720 x 480)  $\omega$  30 FPS video performance. The VPort 351 is designed to support multi-codecs, including MJPEG and MPEG4 algorithms. In addition, a continuous video pre/post event-trigger video record function is supported to enhance video surveillance systems.

The VPort 351 has many of the same industrial-grade features as other Moxa products, including DIN-rail mounting, 24 VAC/VDC redundant power inputs, -40 to 75°C operating temperature ("-T" models), and IP30 protection for industrial mission-critical applications. But most importantly, the VPort 351 meets critical industrial safety standards and approvals, such as UL508, and Class 1, Div.2, making the encoder especially well suited for transportation, utility, and manufacturing systems.

# **Package Checklist**

The Moxa VPort 351 is shipped with the following items. If any of these items are missing or damaged, please contact your customer service representative for assistance.

- $1 \times$  VPort 351.
- $\bullet$  1  $\times$  6-pin terminal block for one power input and 2 DIs.
- y 1 x 8-pin terminal block for the other power input and 2 Relay Outputs.
- $\bullet$  1 × 5-pin terminal block for RS-232/422/RS-485 PTZ control port.
- Ouick Installation Guide.
- Documentation & Software CD; includes User's Manual, Quick Installation Guide, Moxa IVN Solution Datasheet and Utility.
- Warranty Booklet.

**NOTE** Please check the model name on the VPort's side label to verify that the model name is correct for your order.

NOTE This product must be installed in compliance with your local laws and regulations.

### **Features**

#### *High Performance Video/ Audio Networking Solution*

- Works with NTSC/PAL analog video cameras
- Supports MPEG4/MJPEG video compression technology
- 1 BNC video input and 1 BNC video output with  $75\Omega$  resistance
- y 1 audio input and 1 audio output for 2-way voice communication
- Standard RTSP (real-time streaming protocol) for easy integration
- Multicast (IGMP) protocols for efficient network transmission
- QoS (TOS) for priority transmission
- PPPoE and DDNS for xDSL connection
- y Transparent PTZ Control for controlling the PTZ camera with legacy PTZ contorl panel or keyboard
- Built-in web server and RS-232 console for remote access  $\&$  configuration
- $\bullet$  1 auto-sensing 10/100BaseT(X) Ethernet port or 100baseFX (SC) connector)
- TCP, UDP, and HTTP network transmission modes
- Allows simultaneous access of up to 10 clients
- Set video quality to CBR (constant bit rate) or VBR (variable bit rate)
- y Full D1, 4CIF, VGA, QVGA, and CIF video resolution supported
- Timestamp and text overlay supported
- y RS-232/RS-422/RS-485 COM port for controlling PTZ (PAN/TILT/ZOOM) motorized camera
- DDNS (Dynamic DNS), UPnP and IP filtering supported

#### *Industrial Rugged Design*

- Two 12/24 VDC and 24 VAC redundant power inputs with LED indicators
- -40 to 75<sup>°</sup>C operating temperature for critical industrial environments ("-T" models)
- y 35 mm DIN-rail mounting or panel mounting installation (with optional accessories)
- IP30 protection
- Class 1, Div.2 hazardous certification for critical environments (pending)

#### *Intelligent Alarm Trigger*

- $\bullet$  Built-in Video Motion Detection (VMD)
- y Equipped with 2 DIs and 2 relays (DO) for external sensors and alarms
- Recorded video provided for pre/post alarm
- Snapshot images provided for pre, trigger, and post alarm
- Sequential snapshot images supported
- Messages with snapshot images can be sent via FTP or Email
- y HTTP Action settings for customized alarm messages being sent via HTTP Event Server
- Configure alarm activation schedule

#### *Video management and Control*

- Moxa SoftDVR™ Lite IP Surveillance Software for viewing and recording bundled free
- Free Moxa VPort SDK PLUS supported with flexible interface and sample codes for customized applications or system integration

NOTE If you are interested in the Moxa VPort SDK PLUS, please go to Moxa's website to download the software, or contact a Moxa sales representative for more information.

### **VPort 351 Panel Layout**

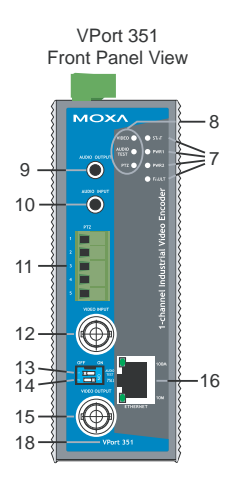

Top Panel View

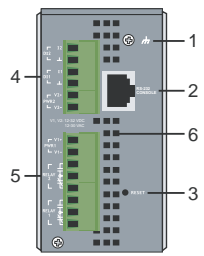

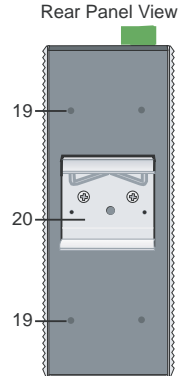

VPort 351-M-SC Front Panel View

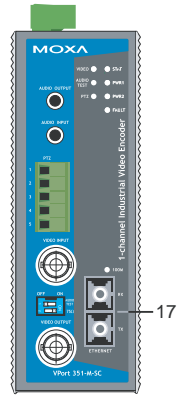

- 1. Grounding screw
- 2. RS-232 console port
- 3. Hardware reset button
- 4. 6-pin terminal block for DI 1, DI 2, power input 2 (PWR2)
- 5. 8-pin terminal block for Relay 1, Relay 2, power input 1 (PWR1)
- 6. Heat dissipation orifices
- 7. LEDs for STAT, PWR1, PWR2, **FAULT**
- 8. LEDs for VIDEO, AUDIO TEST, PTZ
- 9. AUDIO OUTPUT port for external speaker
- 10. AUDIO INPUT port for mic-in and line-in connection
- 11. 5-pin terminal block for RS-232/422/ 485 connection
- 12. BNC port for video input
- 13. AUDIO TEST DIP switch for testing audio input signal (default is off)
- 14. 75Ω DIP switch for analog video signal transmission with 75Ω resistance (default is on)
- 15. BNC port for loop-through video output
- 16. RJ45 10/100BaseTX Ethernet Port with 10 Mbps, 100 Mbps LEDs
- 17. 100BaseFX Fiber optic port with 100 Mbps LED
- 18. Model name
- 19. Screw hole for wall mounting kit
- 20. DIN-Rail mounting kit

# **First-Time Installation and Configuration**

Before installing the VPort 351 video encoder, check to make sure that all items in the Package Checklist are in the box. In addition, you will need to use a notebook or PC equipped with an Ethernet port.

#### **Step 1: Select the Power Source**

The VPort 351 can be powered by a DC power input from 12 to 32 VDC, or an AC power input from 18 to 30 VAC. Two power inputs are provided for redundancy. Users can check the LED status located on the front panel to see if the power inputs are connected appropriately. If one of the power inputs fails, the FAULT LED will illuminate in red.

NOTE The VPort 351 has 2 power inputs for redundancy. Each power input supports 12 to 32 VDC for a 12/24 VDC power input, or 18 to 30 VAC for a 24 VAC power input. This differs from Moxa's EDS switches, which support a 12 to 45 VDC power input.

#### **Step 2: Connect VPort 351 to the Network**

The VPort 351 has an auto-sensing 10/100 Mbps RJ45 Ethernet port, or 100 Mbps fiber optic port (multi mode or single mode) for network connectivity. Both the RJ45 port and fiber optic port have separate LEDs for 10 Mbps and 100 Mbps connection activity.

#### **Step 3: Connect the VPort 351 to a camera and an audio source**

The VPort 351 has a **VIDEO INPUT** port and a loop-through **VIDEO OUTPUT** port with a  $75\Omega$  resistance dip switch. Users should use the BNC connector and coaxial cable to connect the video camera to the VPort to input analog video signals, and connect the monitor or DVR with the VPort to output analog signals (note that the  $75\Omega$  resistance should be turned to off when the video output is enabled).

The VPort 351 has 1 audio input and 1 audio output. A microphone or an amplifier can be plugged directly into the **AUDIO INPUT** port; a speaker can be plugged into the **AUDIO OUTPUT** port.

NOTE A VIDEO LED is located on the front panel to indicate the video signal transmission status for the video input. Users can check the LED status to see if the video is working properly.

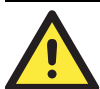

#### **ATTENTION**

A ground loop isolator is recommended to be used between the camera and the VPort to avoid a sudden current, which is generated by the electric potential difference between these 2 device's ground power, to burn out the VPort's chips and boards.

#### **Step 4: Connecting the VPort 351 to a motorized PTZ camera/device**

If you are using a PTZ camera or device, you need to connect the PTZ control cable to the VPort 351's PTZ port. The PTZ port is a 5-pin terminal block for RS-232/422/485 serial connection. The pin assignments are shown below.

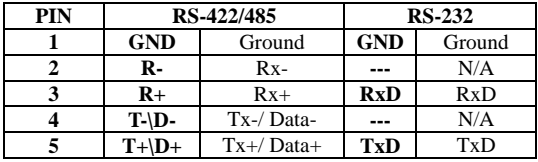

To enable PTZ control, configure the PTZ control protocol in the web-based manager.

- NOTE The PTZ control protocol is not standardized. To use a particular PTZ control protocol, the video server must support the driver for that protocol. Currently, the VPort 351 supports PTZ control protocol drivers for:
	- 1. Pelco D
	- 2. Pelco P
	- 3. DynaColor DynaDome

If you need to use a protocol that is not on the list, you will need to contact the manufacturer of the camera to get the PTZ control commands, and then program its PTZ control in the VPort 351's Custom Camera function.

- NOTE The VPort 351 comes with a PTZ driver upload function for implementing new PTZ drivers. Please contact a Moxa sales representative if you need assistance from Moxa's R&D department to create a new PTZ driver.
- NOTE The "Transparent PTZ Control" function in the camera driver list is used to transmit the PTZ control signal over a TCP/IP network to the VPort D351 video decoder or PC (additional driver required). The PTZ control panel or keyboard can directly control the PTZ camera or device, eliminating the need for a PTZ camera driver and allowing the use of PTZ cameras with the VPort encoder.

#### **Step 5: Configure the VPort 351's IP address**

After powering on the VPort 351, wait a few seconds for the POST (Power On Self Test) to run. The STAT LED turns green to indicate that the POST process has completed. The IP address will be assigned when the 10 or 100 Mbps NETWORK LED blinks. The IP address assigned after the POST is completed depends on the network environment.

#### **Network Environment with DHCP Server**

In this case, the IP address of the VPort 351 is assigned by a DHCP Server. Use the DHCP Server's IP address table, or use the Moxa VPort utility to determine the IP address that was assigned by the DHCP Server.

NOTE After powering on the VPort 351, wait a few seconds for the POST (Power On Self Test) to run. The IP address will be assigned when the 10 or 100 Mbps NETWORK LED blinks.

#### **Using the Moxa VPort and EtherDevice Configurator Utility (edscfgui.exe)**

1. Run the **edscfgui.exe** program to search for VPorts and EDS switches. After the Utility window opens, select or click on **Broadcast Search** (under the List Server menu or click on Broadcast Search icon  $\Box$ ) to initiate a search.

NOTE You may download the VPort and Ether Device Configurator software from Moxa's website at www.moxa.com.

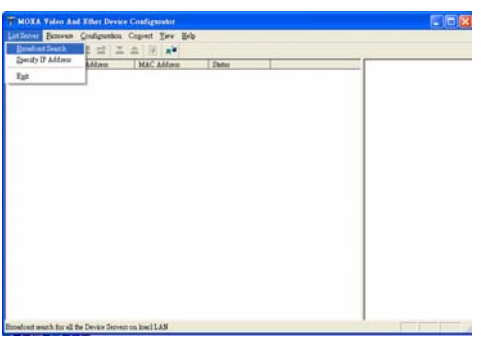

2. The **Broadcast Search** window will show a list of all switches and VPorts located on the network. The progress of the search will also be indicated.

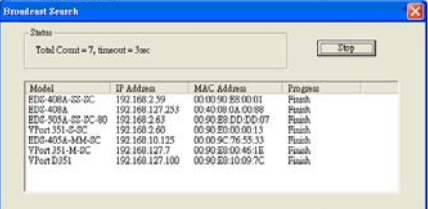

3. When the search has ended, the Model Name, MAC address, and IP address of the EDS switches and VPorts will be listed in the Utility window.

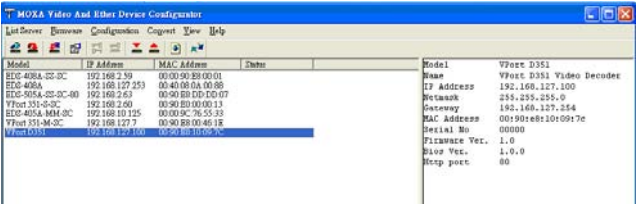

NOTE **Broadcast Search** can only search for devices connected to the same LAN domain as the VPort. If your devices are located on different LAN domain, use the **Specify IP Address** function to search for the device by keying in the IP address.

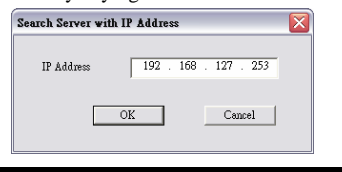

4. Double click the selected VPort, or use the IE web browser to access the VPort's web-based manager (web console).

#### **Network Environment without DHCP Server**

If your VPort 351 is connected to a network that does not have a DHCP server, then you will need to configure the IP address manually. The default IP address of the VPort 351 is **192.168.127.100** and the default subnet mask is 255.255.255.0. Note that you may need to change your computer's IP address and subnet mask so that the computer is on the same subnet as the VPort.

To change the IP address of VPort manually, access the VPort's web server, and then navigate to the **System Configuration**  $\rightarrow$  **Network**  $\rightarrow$  **General** page to configure the IP address and other network settings. Checkmark **Use fixed IP address** to ensure that the IP address you assign is not deleted each time the VPort is restarted.

#### **Step 6: Logging in to the VPort 351 web-based manager**

Type the IP address in the web browser's address input box and then press enter.

#### **Step 7: Installing the ActiveX Control Plug-in**

A security warning message will appear the first time you access the VPort's web-based manager. The message is related to installing the VPort AcitveX Control component to your PC or notebook. Click on Yes to install this plug-in to enable the IE web browser for viewing video images.

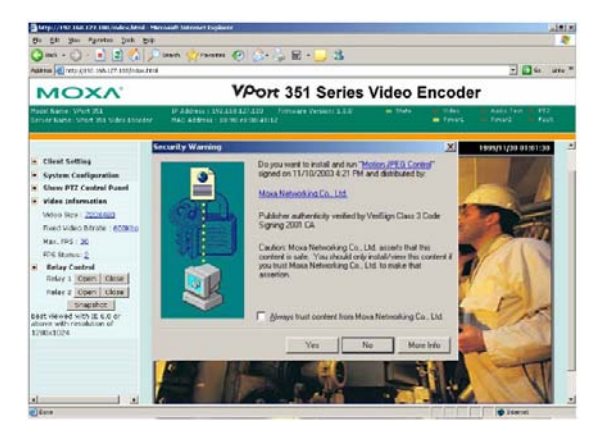

NOTE For Windows XP SP2 or above operating systems, the ActiveX Control component will be blocked for system security reasons. In this case, the VPort's security warning message window may not appear. Users should unblock the ActiveX control function or disable the security configuration to enable the installation of VPort's ActiveX Control component.

#### **Step 8: Accessing the Homepage of the VPort 351's web-based manager**

After installing the ActiveX Control component, the homepage of the VPort 351's web-based manager will appear. Check the following items to make sure the system was installed properly:

- 1. Video Images
- 2. Audio Sound (make sure your PC's or notebook's sound is turned on)
- 3. Video Information

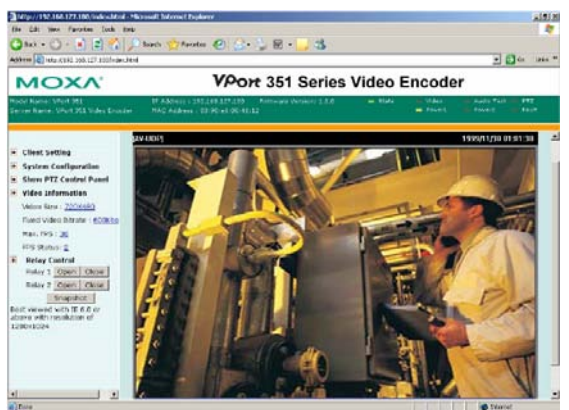

**Step 9: Accessing VPort's System Configuration** 

Click on **System Configuration** to access the overview of the system configuration to change the configuration. **Model Name, Server Name, IP Address, MAC Address, Firmware Version**, and **LED Status** appear in the green bar near the top of the page. Use this information to check the system information and installation.

For details of each configuration, check the User's Manual on the software CD.

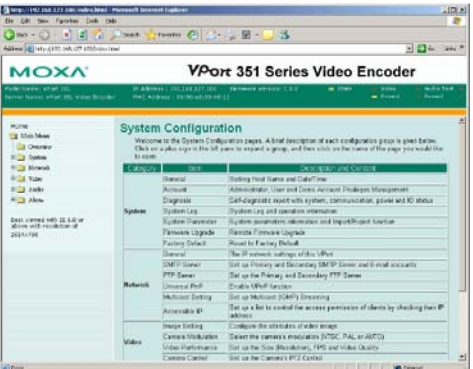

NOTE After accessing the VPort 351's web-based manager, administrators should access System Configuration → System → **Account** to set up the administrator's password and enable the authentication function. The administrator account name is admin. An authentication window will pop up requesting the account name and password each time the VPort 351 is accessed.

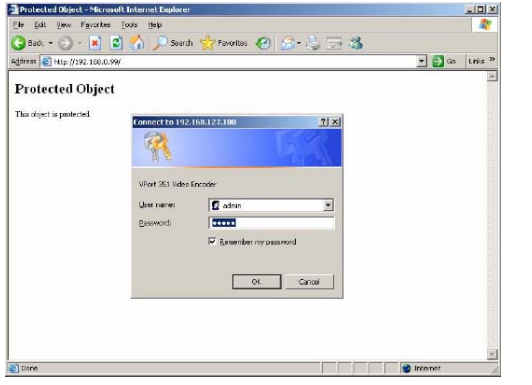

### **Mounting Dimensions (unit=mm)**

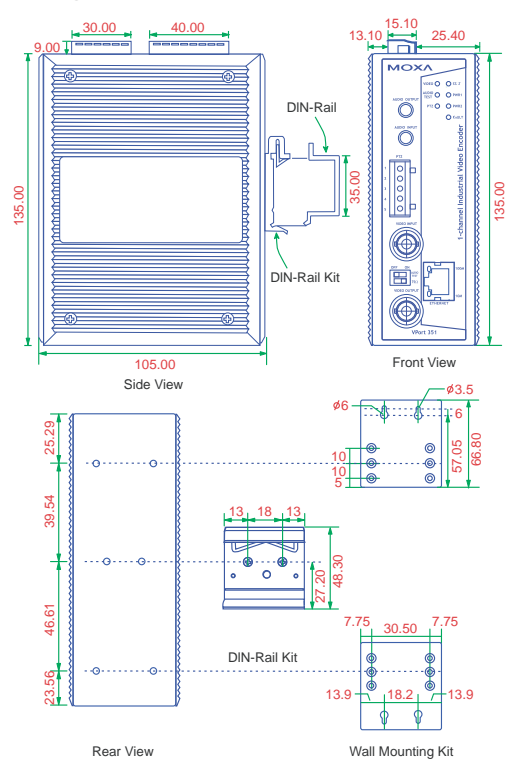

# **DIN-Rail Mounting**

The aluminum DIN-Rail attachment plate should already be attached to the back panel of the VPort 351 when you take it out of the box. If you need to reattach the DIN-Rail attachment plate to the VPort 351, make sure the stiff metal spring is situated towards the top, as shown in the figures below.

**STEP 2**:

#### **STEP 1**:

Insert the top of the DIN-Rail into the The DIN-Rail attachment unit will snap slot just below the stiff metal spring.

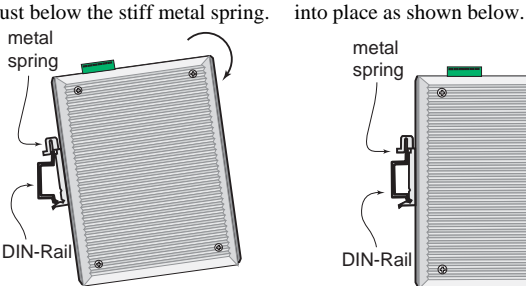

Reverse Steps 1 and 2 above to remove the VPort 351 from the DIN-Rail.

# **Wall Mounting (Optional)**

Follow the steps below to mount the VPort 351 on a wall or panel.

#### **STEP 1**:

Remove the aluminum DIN-Rail attachment plate from VPort 351, and then attach the wall mount plates, as shown in the diagrams below.

⇒

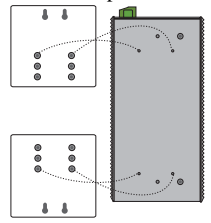

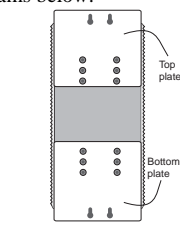

#### **STEP 2**:

Mounting the VPort 351 on the wall requires 4 screws. Use the VPort 351, with wall mount plates attached, as a guide to mark the correct locations of the 4 screws. The heads of the screws should be less than 6.0 mm in diameter, and the shafts should be less than 3.5 mm in diameter, as shown in the figure at the right.

Do not screw the screws in all the way—leave a space of about 2 mm to allow room for sliding the wall mount panel between the wall and the screws.

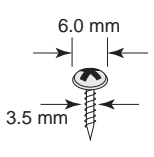

NOTE Test the screw head and shank size by inserting the screw into one of the keyhole shaped apertures of the Wall Mounting Plates, before it is screwed into the wall.

#### **STEP 3**:

Once the screws are fixed in the wall, insert the four screw heads through the large parts of the keyhole-shaped apertures, and then slide VPort 351 downwards, as indicated in the figure. Tighten the four screws for added stability.

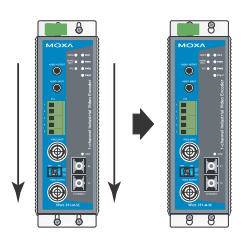

F

# **ATEX Information**

- 1. Certificate number DEMKO 09 ATEX 0812123X
- 2. Ambient range  $(-40^{\circ} \text{C} \leq \text{Tamb} \leq 75^{\circ} \text{C})$
- 3. Certification string (Ex nC nL IIC T4)
- 4. Standards covered ( EN60079-0:2006, EN60079-15:2005)
- 5. The conditions of safe usage:
	- These products must be mounted in an IP54 enclosure.
	- Install in an area of pollution degree 2 or less.
	- Use a conductor wire of size 0.2 mm<sup>2</sup> or greater.
	- y PROVISIONS SHALL BE MADE, EITHER IN EXTERNAL TO THE APPARATUS, TO PREVENT THE RATED VOLTAGE BEING EXCEEDED BY THE TRANSIENTS DISTURBANCES OF MORE THAN 40 %.

### **Wiring Requirements**

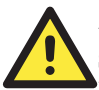

#### **ATTENTION**

#### **Safety First!**

Be sure to disconnect the power cord before installing and/or wiring your Moxa VPort 351.

Calculate the maximum possible current in each power wire and common wire. Observe all electrical codes dictating the maximum current allowable for each wire size.

If the current goes above the maximum ratings, the wiring could overheat, causing serious damage to your equipment.

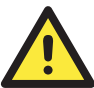

#### **ATTENTION**

#### **Safety First!**

Be sure to disconnect the power cord before installing and/or wiring your Moxa switch.

This device has UL508 approval. Use copper conductors only, 60/75°C, Tighten To 4.5 pound-inches. For use in Pollution Degree 2 Environment.

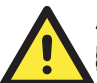

#### **ATTENTION**

#### **Safety First!**

Calculate the maximum possible current in each power wire and common wire. Observe all electrical codes dictating the maximum current allowable for each wire size. If the current goes above the maximum ratings, the wiring could overheat, causing serious damage to your equipment.

You should also pay attention to the following:

Use separate paths to route wiring for power and devices. If power wiring and device wiring paths must cross, make sure the wires are perpendicular at the intersection point.

**NOTE:** Do not run signal or communications wiring and power wiring in the same wire conduit. To avoid interference, wires with different signal characteristics should be routed separately.

- You can use the type of signal transmitted through a wire to determine which wires should be kept separate. The rule of thumb is that wiring that shares similar electrical characteristics can be bundled together.
- Keep input wiring and output wiring separated.
- It is strongly advised that you label wiring to all devices in the system when necessary.

### **Grounding Moxa VPort 351**

Grounding and wire routing help limit the effects of noise due to electromagnetic interference (EMI). Run the ground connection from the ground screw to the grounding surface prior to connecting devices.

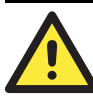

#### **ATTENTION**

This product is intended to be mounted to a well-grounded mounting surface such as a metal panel.

### **Wiring the Redundant Power Inputs**

The VPort 351 has two power inputs, labeled PWR1 and PWR2, on the 6-pin and 8-pin terminal block connectors. Top and front views of the terminal block connectors are shown in the following figures.

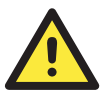

#### **ATTENTION**

The power for this product is intended to be supplied by a Listed Power Unit, with output marked LPS, and rated to deliver 12 to 32 VDC at a maximum of 740mA, or 18 to 30 VAC at a maximum of 890mA.

# **Wiring the Relay Output**

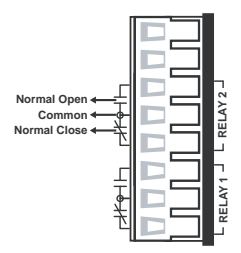

The VPor 351 has two sets of relay outputs, labeled RELAY 1 and RELAY 2, located on the 8-pin terminal block connector. Each relay output uses 3 of the contacts on the 8-pin terminal block. The terminal block is located on the VPor 351's top panel.

The Relay Output can be setup for:

- 1. **System alarm:** Power failure or disconnected network.
- 2. **Event alarm:** VMD (Video Motion Detection), video loss, and Digital Inputs.

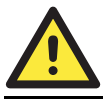

The maximum current and power capacity of the relay output is 24 VDC @ 1A. Please be careful not to exceed this power specification.

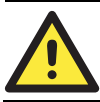

Before connecting the VPort to the DC/AC power inputs, make sure the DC power source voltage is stable.

# **Wiring the Digital Inputs**

The VPort 351 has two digital inputs, labeled DI1 and DI2. Each DI consists of two contacts of the 6-pin terminal block connector located on the VPort's top panel. Top and front views of one of the terminal block connectors are shown here.

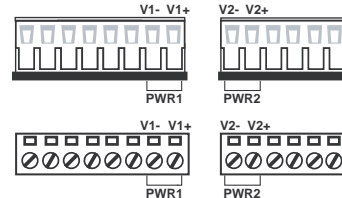

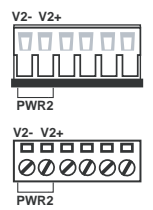

**STEP 1:** Insert the negative/positive DC or AC wires into the V-/V+ terminals.

**STEP 2:** To keep the DC or AC wires from pulling loose, use a small flat-blade screwdriver to tighten the wire-clamp screws on the front of the terminal block connector.

**STEP 3:** Insert the plastic terminal block connector prongs into the terminal block receptor, which is located on VPort 351's top panel.

### **Communication Connections**

VPort 351 models have one RJ45 console port (RS-232 interface), and 1 10/100BaseT(X) Ethernet port or 1 100BaseFX (SC-type connector) fiber port.

### RS-232 Connection

VPort 351 has one RS-232 (10-pin RJ45) console port, located on the top panel. Use either an RJ45-to-DB9 or RJ45-to-DB25 cable (see the cable following wiring diagrams) to connect VPort 351's console port to your PC's COM port.

You may then use a console terminal program, such as Moxa PComm Terminal Emulator, to access VPort 351's console configuration utility.

#### **RJ45 (10-pin) Console Port Pinouts**

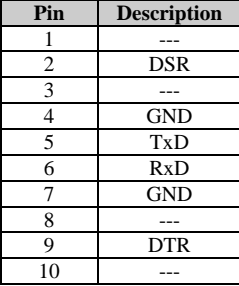

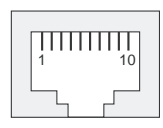

#### **RJ45 (10-pin) to DB9(F) Cable Wiring**

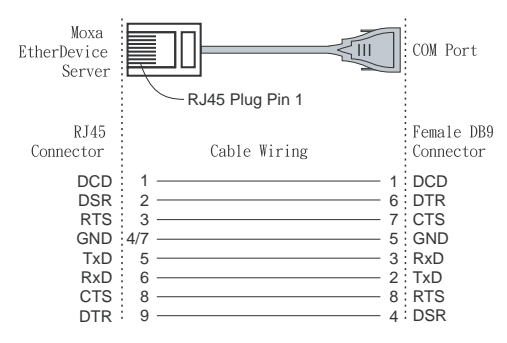

#### **RJ45 (10-pin) to DB25 (F) Cable Wiring**

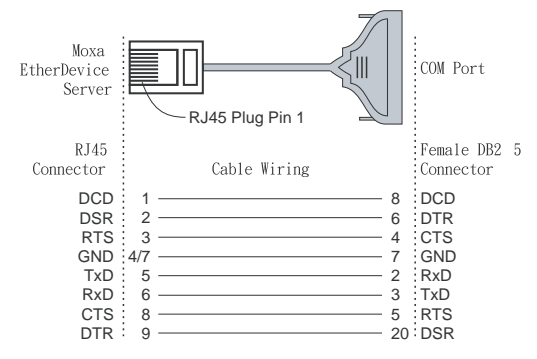

### 10/100BaseT(X) Ethernet Port Connection

The 10/100BaseT(X) port located on the VPort 351's front panel is used to connect to Ethernet-enabled devices.

The following table shows pinouts for both MDI (NIC-type) ports and MDI-X (HUB/Switch-type) ports. We also show cable wiring diagrams for straight-through and cross-over Ethernet cables.

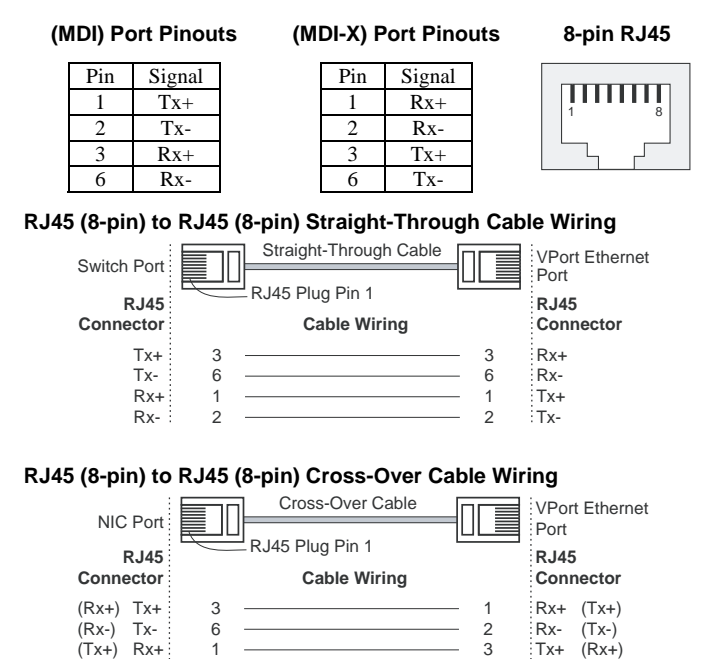

### 100BaseFX Ethernet Port Connection

The concept behind the SC port and cable is easy to understand. Since optical signals do not require a circuit to transmit data, one cable is used to transmit data and one cable is used to receive data, providing full-duplex transmission.

2 6

Remember to connect the Tx (transmit) port of device I to the Rx (receive) port of device II, and the Rx (receive) port of device I to the Tx (transmit) port of device II. If you make your own cable, we suggest labeling the two sides of the same line with the same letter (A-to-A and B-to-B, as shown below, or A1-to-A2 and B1-to-B2).

(Tx-) Rx-

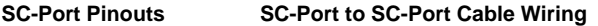

(Rx-)

 $T_{\text{Y-}}$ 

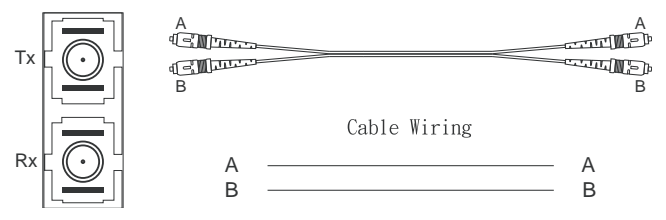

# **PTZ port**

A PTZ port is located on the VPort 351's front panel. The port is used to connect to a PTZ motorized camera or device, so that the camera or device can be controlled from the VPort over the IP network. The PTZ port supports RS-232 or RS-422/485 signals through the terminal block. The PTZ port pin assignments are shown in the following table.

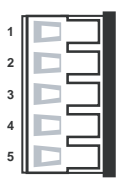

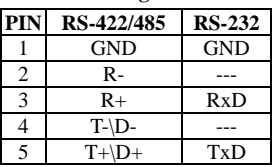

**Pin Assignment** 

# **LED Indicators**

Several LED indicators are located on the front panel of the VPort 351. The function of each LED is described in the table below.

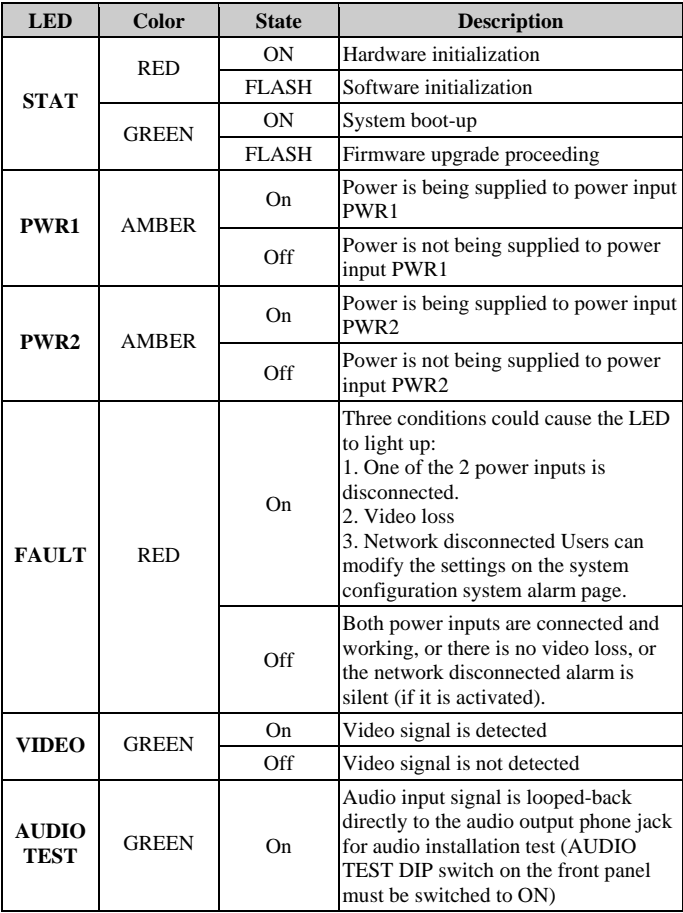

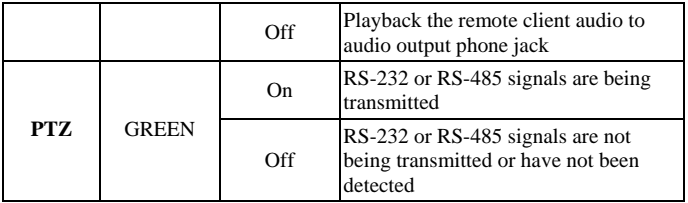

### **Hardware Reset**

A recessed RESET button is provided for restoring the system to the factory default settings. When the system fails to install properly, or operates abnormally, push the RESET button located on the top panel of the VPort 351 to restore the factory defaults.

To restore the VPort 351 to the factory default settings, use a pointed object, such as a straightened paper clip or toothpick, to press the reset button continuously. When the STAT LED blinks in red, release the reset button. At this point, the POST process will run, and the VPort will reboot. The STAT LED will light in green when the VPort has finished rebooting.

# **Specifications**

#### **Video**

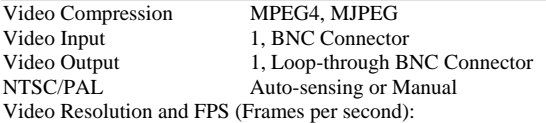

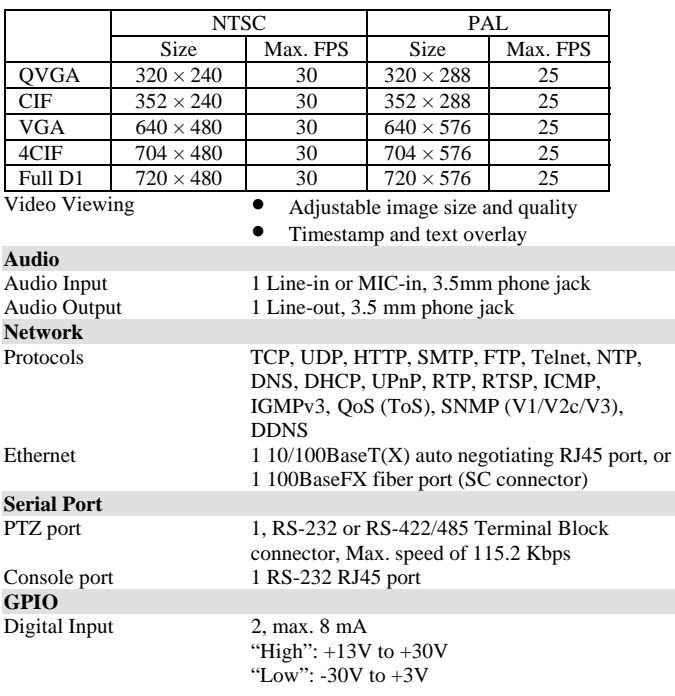

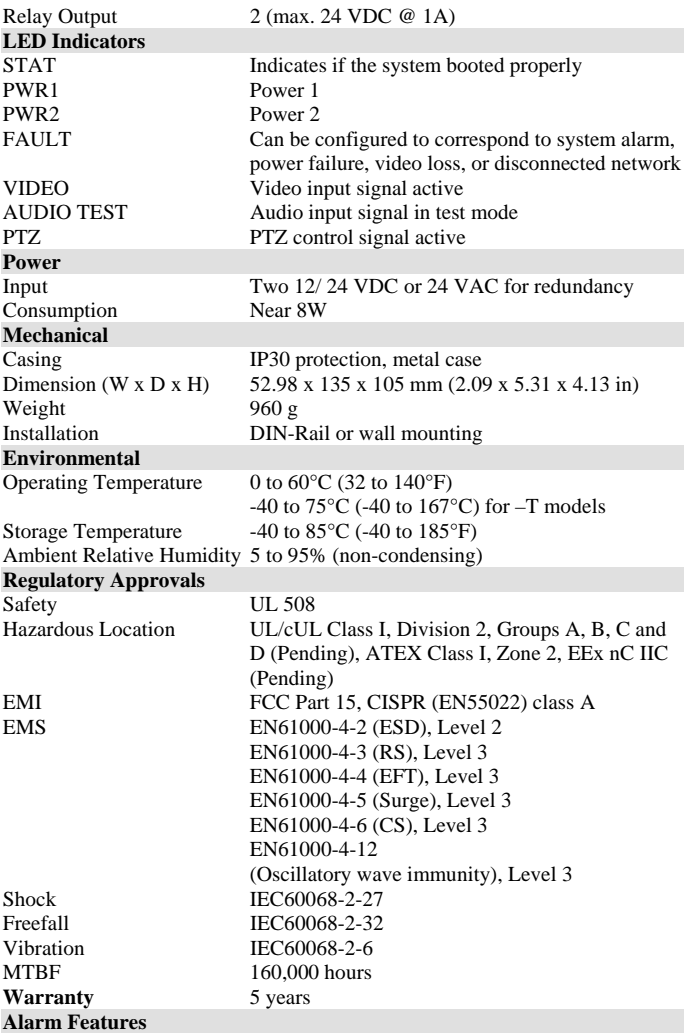

- y Pre/Post alarm video recording (9 MB memory)
- Video motion detection with sensitivity tuning
- Daily repeat timing schedule
- y JPEG snapshots for pre/trigger/post alarm images
- Automatic transfer of stored images by email or FTP with event-triggered actions
- HTTP Action setting for customized alarm messages being sent via HTTP Event Server

#### **PAN/TILT/ZOOM**

- PTZ camera control through RS-232/422/485
- Supported devices and protocols: Dynacolor DynaDome, Pelco D-protocol, Pelco P, Custom Camera
- PTZ driver upload
- Transparent PTZ Control for controlling the PTZ camera with legacy PTZ control panel or keyboard

#### **Security**

- User level password protection<br>• IP address filtering
- IP address filtering

#### **Recommended System Requirements**

- $\bullet$  Pentium 4, 2.4 GHz or above
- $512 \text{ MB}$  memory or above<br>• Windows XP/2000 with SI
- Windows XP/2000 with SP4 or above
- $\bullet$  Internet Explorer 6.x or above
- DirectX 9.0c or above

## **Software Bundled Free**

1- to 4-ch IP Surveillance Software for viewing  $&$ recording (please check the release information on Moxa's website)

#### **Technical Support Contact Information www.moxa.com/support**

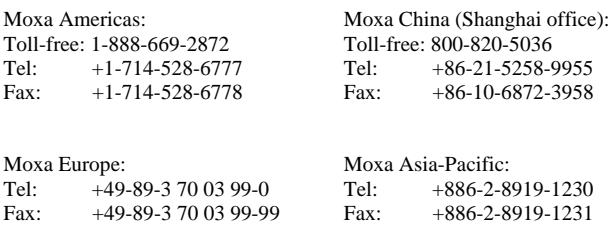